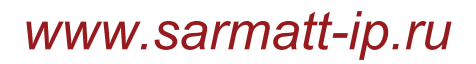

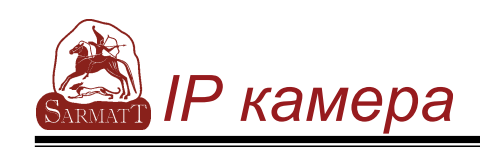

# **Инструкция IP камера SR-IQ10F40**

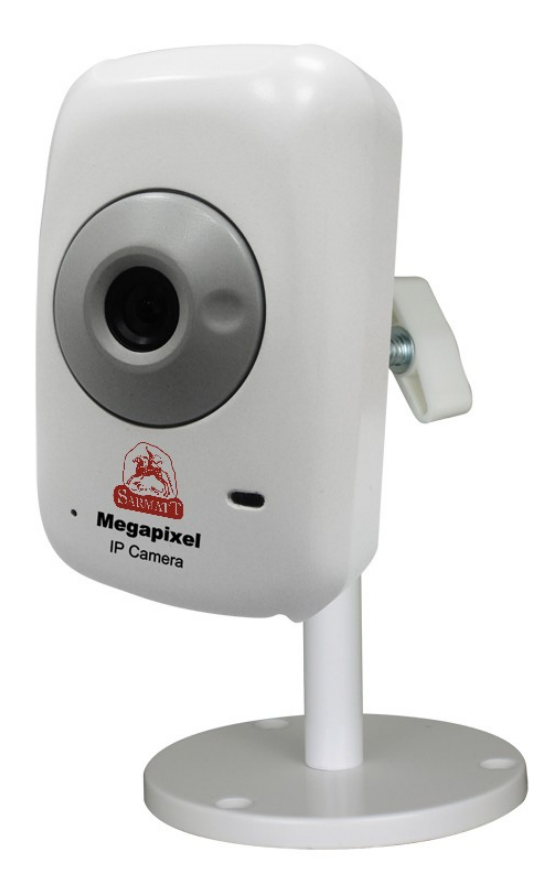

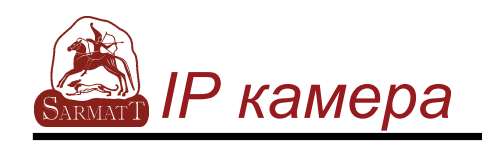

#### **ПРЕДУПРЕЖДЕНИЯ**

**ДЛЯ УМЕНЬШЕНИЯ РИСКА ВОЗГОРАНИЯ ИЛИ ПОРАЖЕНИЯ ЭЛЕКТРИЧЕСКИМ ТОКОМ, НЕ РАСПОЛАГАЙТЕ ЭТОТ ПРОДУКТ В МЕСТАХ ВОЗМОЖНОГО ПОПАДАНИЯ ВЛАГИ. НЕ ВСТАВЛЯЙТЕ МЕТАЛЛИЧЕСКИЙ ПРЕДМЕТЫ ЧЕРЕЗ РЕШЕТКУ ВЕНТИЛЯЦИИ.** 

#### **ПРЕДОСТЕРЕЖЕНИЕ**

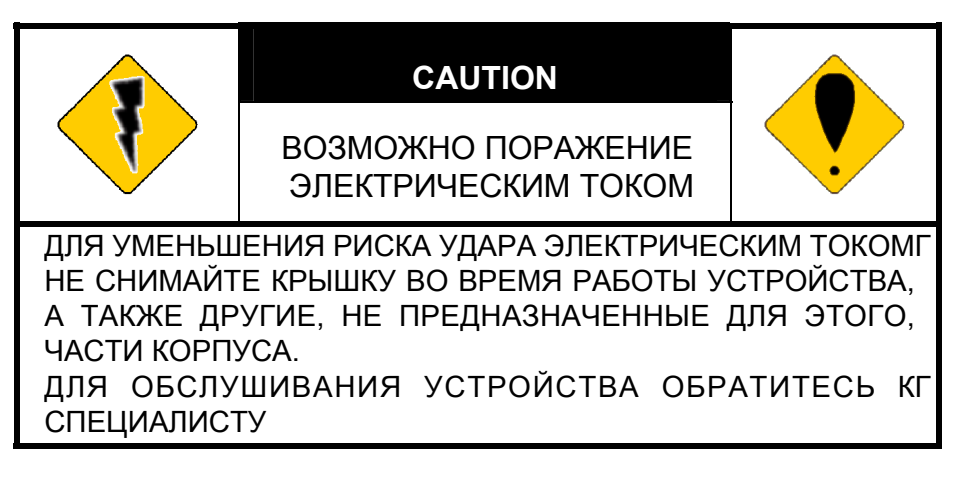

#### **КОПИРАЙТ**

ТОРГОВЫЕ МАРКИ УПОМЯНУТЫЕ В ДАННОЙ ИНСТРУКЦИИ ЗАРЕГИСТРИРОВАНЫ В СООТВЕТСТВИИ С ЗАКОНОМ СООТВЕТСТВУЮЩИМИМ КОМПАНИЯМИ.

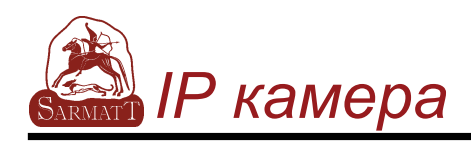

# **Content**

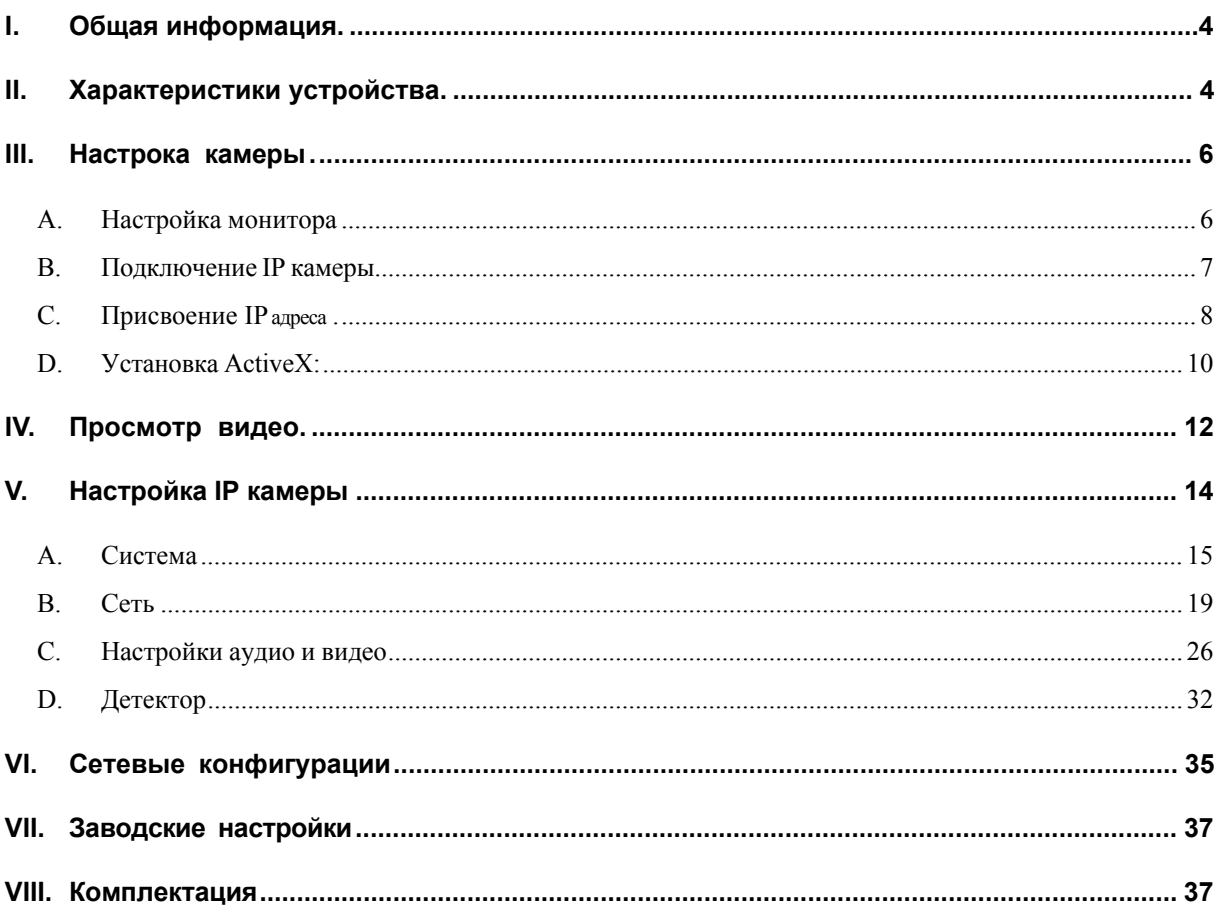

V1.0\_100823

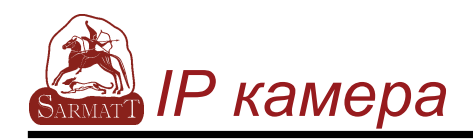

# **I. Общая информация**

IP видеокамера SR-IQ10F40 имеет в своей основе мегапиксельную светочувствительную CMOS матрицу размером 1/4''. Камера снабжена встроенным WEB сервером. Пользователь может просматривать изображение с камеры в реальном времени с использованием Интерент браузера. Устройство пооддерживает протоколы видеосжатия H.264, JPEG and MPEG4(только для 3GPP) которые обеспецивают высокое качество отображения. Дружествееный пользовательский интерфейс, обеспечивает удобство использования

# **II. Характеристики устройства**

- Мегапиксельная CMOS матрица
- Возможность питания по Ethernet (PoE)
- z Видеосжатие H.264/ JPEG / MPEG4
- 2-х стронний аудиоканал
- Поддрежка мобильных устройств
- Тройной видеопоток
- **SDK для интеграции в ПО**
- Бесплатное ПО SARMATT для просмотра и записи изображения до 32 камер

#### **Specifications**

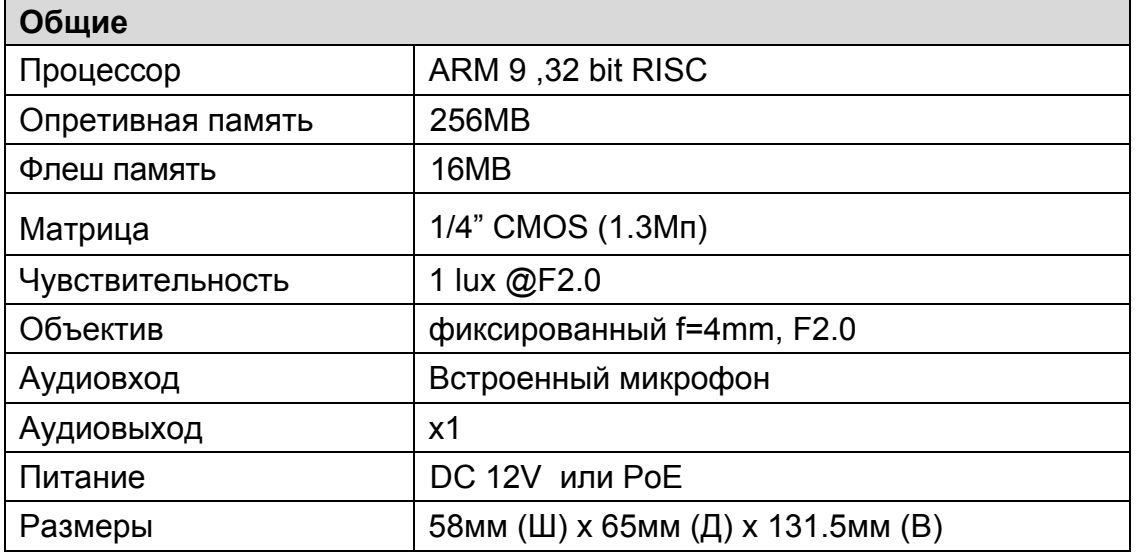

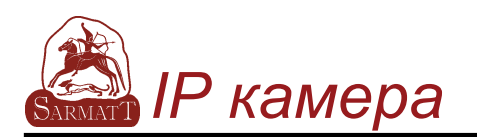

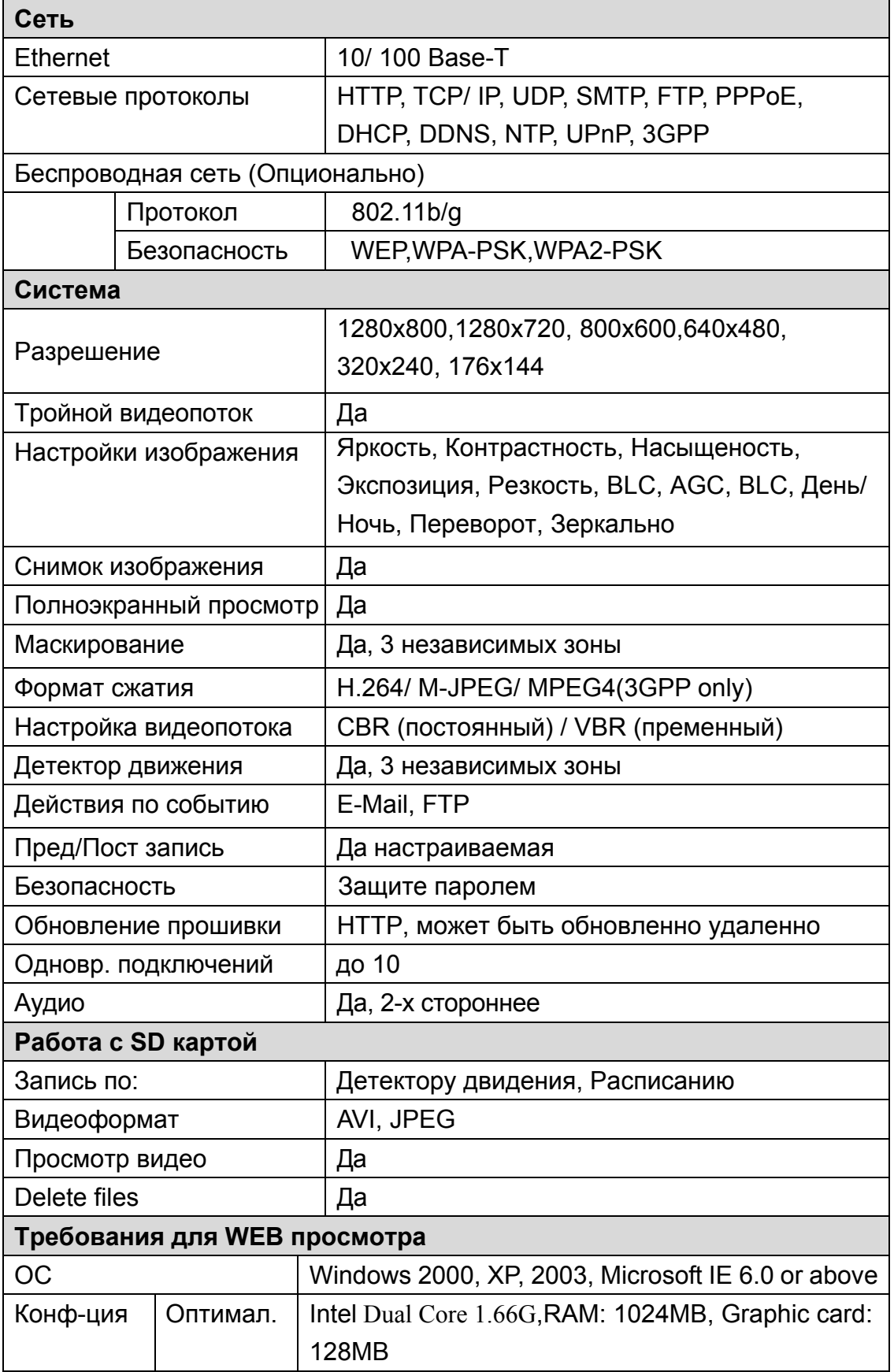

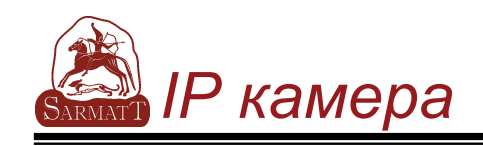

# **III. Настрока камеры**

### **A. Настройка монитора**

I. Щелчком правой кнопки мыши на "рабочем столе" откройте меню и выберете пункт "Разрешение Экрана

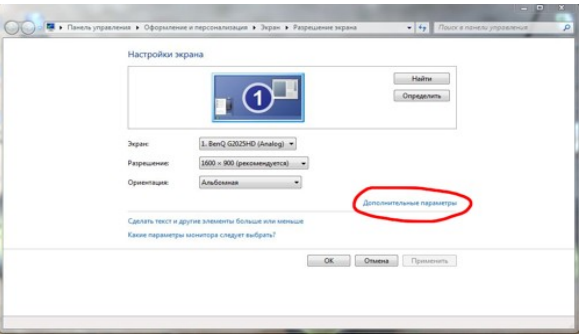

- II. Нажмите "Дополнительные параметры"
- III. В закладке "Монитор" установите качестов цветопередачи "True Color (32 бита)".

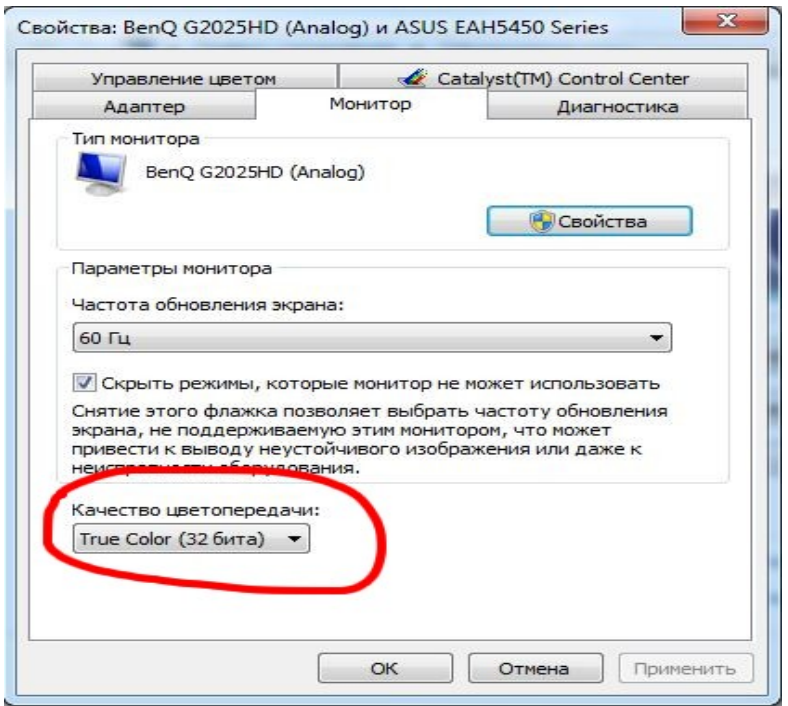

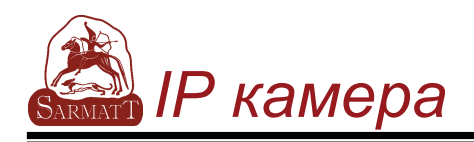

#### **Подключение IP камеры B.**

 $\mathbf{L}$ Подключите блок питания.

> Подключите IP камеру к компьютеру или к сети Ethernet через Ethernet кабель.

Установите сетевые настройки камеры согласно требованиям сети. Подробно о конфигурации сетевых параметров, пожалуйста, ознакомьтесь с главой VI, "Конфигурация сети для IP КАМЕРЫ".

 $II.$ PoE (Power Over Ethernet) питание по средствам сети Ethernet

Рекомендуется использовать интернет свитч с РоЕ протоколом 802.3af, 15.4W Power over Ethernet (PoE) это технология которая замешивает питающее напряжение в стандартную LAN инфраструктуру. Это напряжение питает различные устройства подключенные к сети, такие как IP телефоны или сетевые камеры, используя тот же кабель что и для подключения сетевого подключения. Это избавляет от необходимости прокладки дополнительного кабеля питания в место установки камеры и упрощает монтаж оборудования.

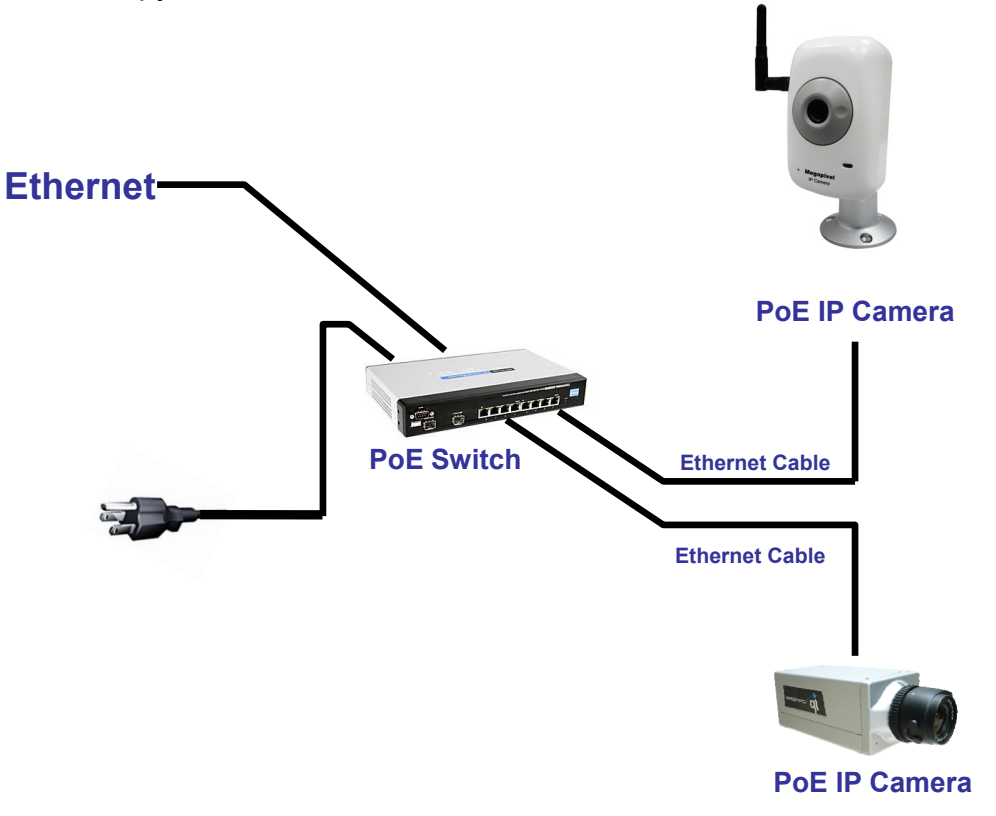

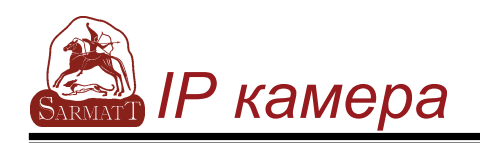

### **C. Присвоение IP адреса**

- I. Для установки IP адреса камеры используйте программу, "IP Intaller", с диска входящего в комплект поставки.
- II. ПО "IP installer" поддерживает два языка
	- a. IPInstallerCht.exe: Китайский
	- b. IPInstallerEng.exe: Английский
- III. Возможна установка одного из 3 типов IP адреса.
	- a. Фиксированный IP (Public IP или виртуальный IP)
	- b. DHCP (IP получаемый с сервера)
	- c. Dial-up (PPPoE)
- IV. Запустите "IP Installer"
- V. ОС Windows может запросить подтвержения запуска программы. В этом случае нажмите "Запустить".

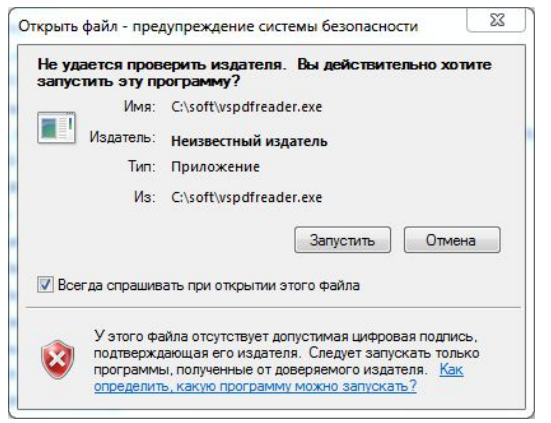

VI. Koнфигурирование IP Installer:

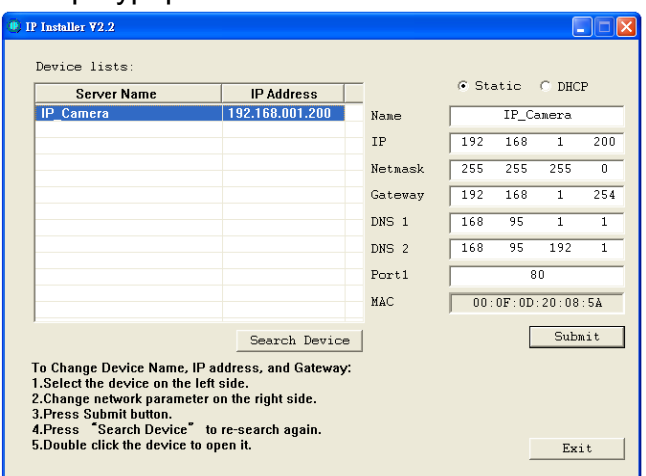

VII. IP Installer Произведети поиск в локальной сети установленных IP камер. Для Посторного поиска нажмите "Search Devices".

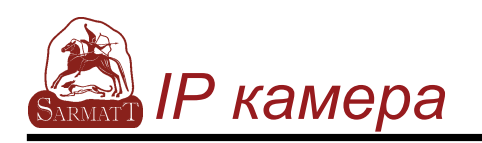

VIII. Выберете кликом мыши IP камеру из списка в левой стороне окна. Сетевые настройки этой камеры будут отражены справой стороны. Вы можете изменить имя IP камеры. Измените параметры камеры на требуемые и нажмите "Submit" для сохранения настроек. На время сохранения настроеки перезагрузки появится дополнительное окно.

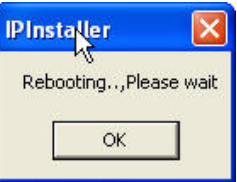

IX. Убедитесь что в IP адресе камеры подсеть таже что и во всей локальной сети.

#### **Одинаковые подсети:**

IP адрес камеры: 192.168.1.200

IP компьютера: 192.168.1.100

#### **Разные подсети:**

IP адрес камеры: 192.168.2.200

IP компьютера: 192.168.1.100

#### **Для изменения IP адреса компьютера:**

Откройте панель подключения по локальной сети→Свойства→Протокол интернета версии 4→ Свойства Убедитесь что IP камера и компьютер работают в одной подсети. Если нет, Измените настройки IP камеры или настройки компьютера

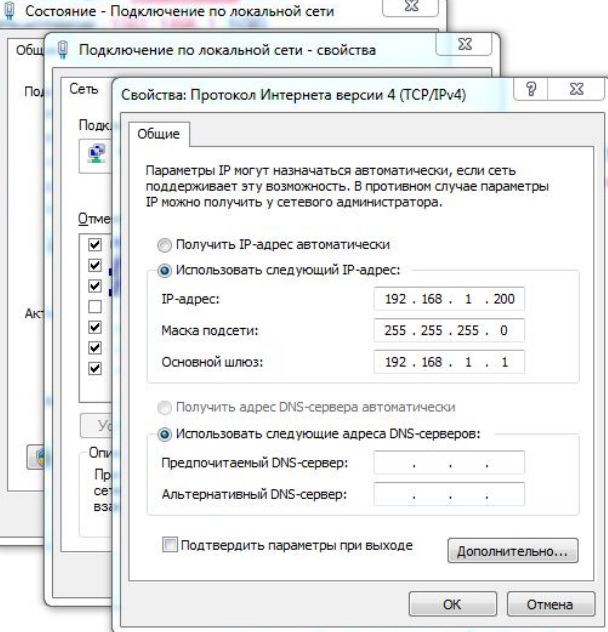

X. Для быстрого доступа к удаленному просмотру камеры из "IP Insatller" кликните левой кнопкой мыши на камере из списка.

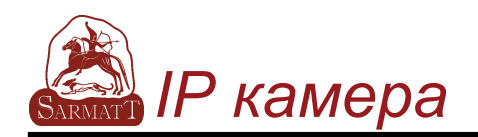

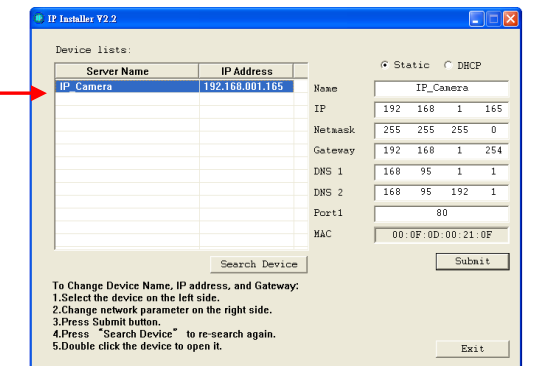

 $X<sub>l</sub>$ Для удаленного подключения используются по умолчанию: Имя пользователя (user name) - admin и пароль (password) - admin.

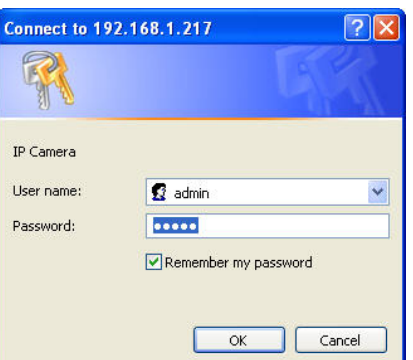

# D. Установка ActiveX:

При первом подключении к камере через IE, система попросит установить компоненты ActiveX автоматически.

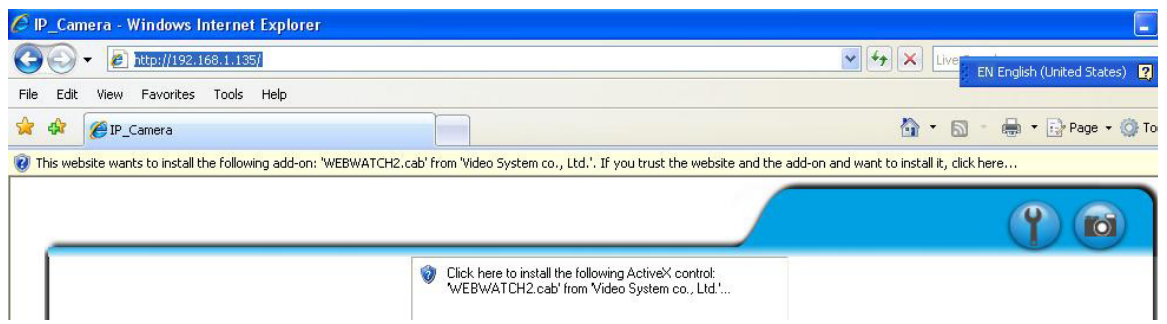

Если установка не удалась, проверьте настройки безопасности IE браузера.

- i. IE → Сервис → Свойства обозревателя → Безопасность → Другой... → Загрузка неподписанных элементов ActiveX→ Выбрать "Включить" или "Предлагать".
- IE → Сервис → Свойства обозревателя → Безопасность → ii. Другой...
	- $\rightarrow$  Использование элементов управления ActiveX не помеченных как безопасные для использования.

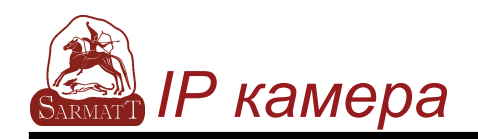

### *IP камера www.sarmatt-ip.ru*

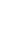

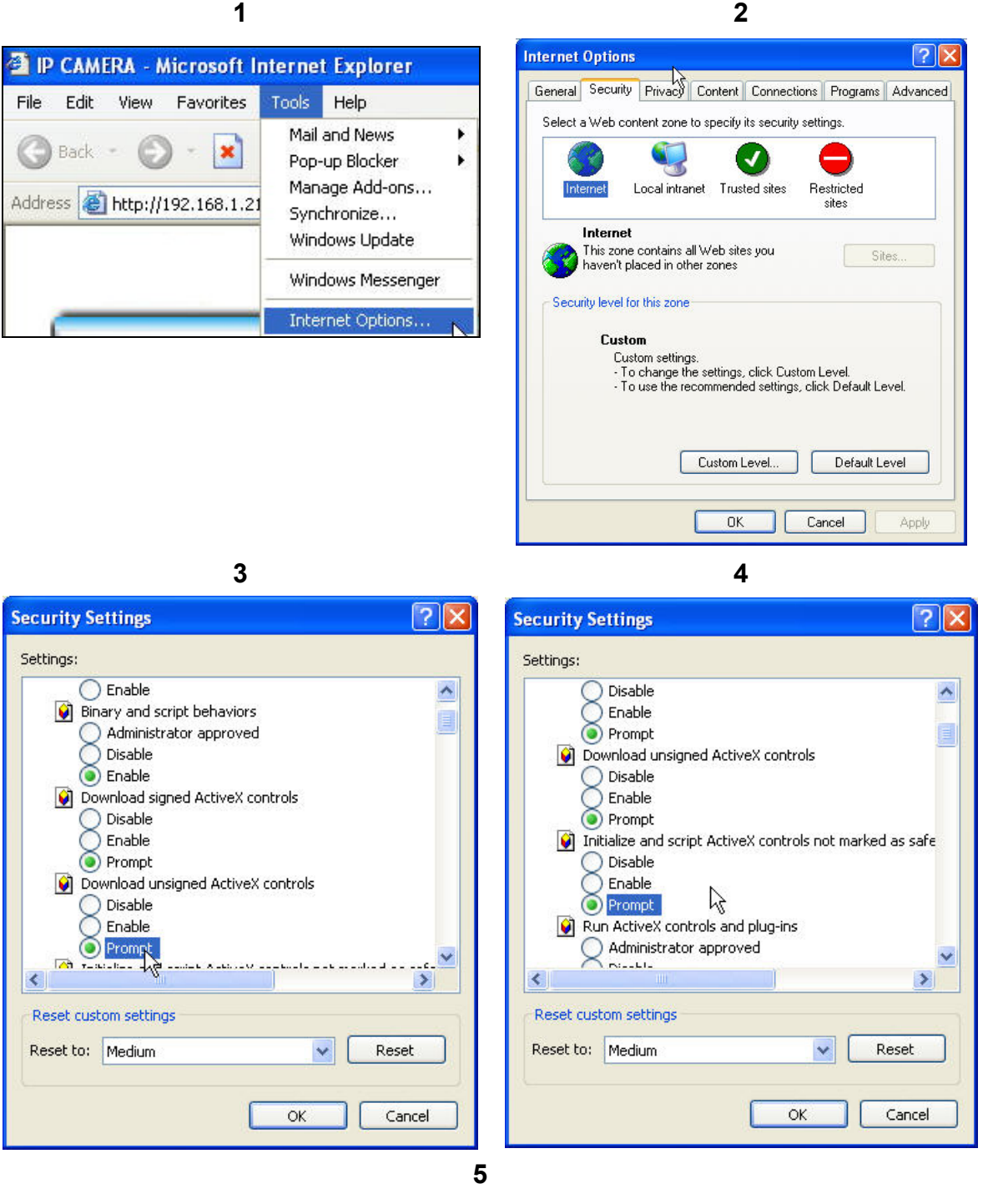

#### В всплавающем, при окончании, окне нажмите ДА

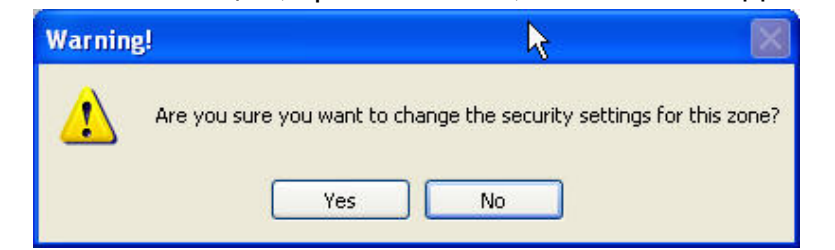

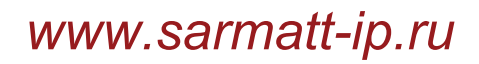

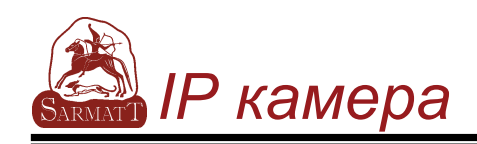

# **IV. Просмотр видео**

Запустите браузер IE, введите IP адрес камеры в адресной строке. После подключения появится диалоговое окно ввода имени пользователя и пароля. По умолчанию имя пользователя - "**admin**" , пароль - "**admin**".

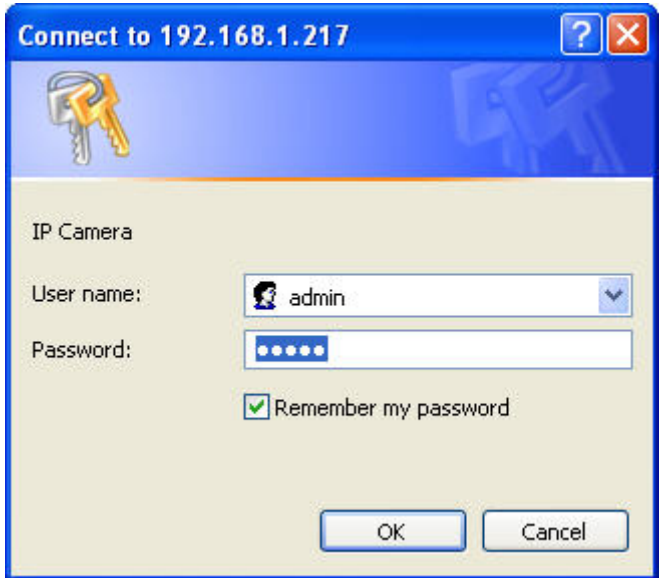

После подключения появится окно просмотра

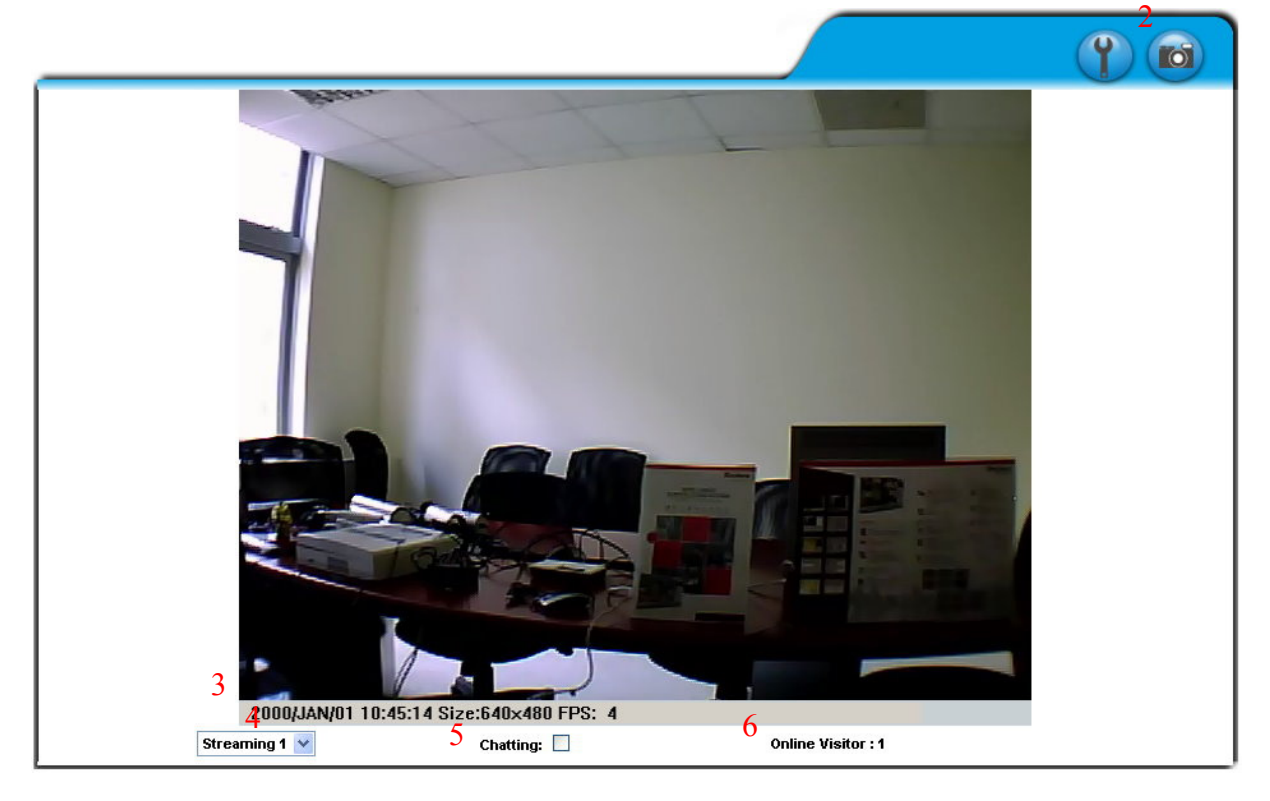

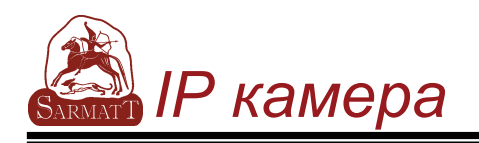

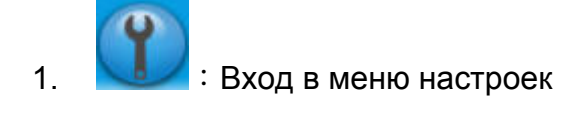

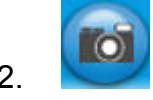

2. • Серанение текущего кадра

- 3. Системное время, Разрешение видео и скорость отображение
- **4.** Выбор видеопотока **(Если в настройках видео поток 2 не активирован, это поле не отображается)**
- 5. IP камера поддерживает 2-х сторонний звук. Нажав "Chatting" вы сможете, использую микрофон подключенный к компьютеру передавать звук на сторону камеры, также слашать звуки со стороны камеры.
- 6. Показывает количество пользователей подключенных к IP камере

Двойной щелчек мыши на видео переводит просмотр в полноэкранный режим. Для возврата в нормальный режим нажмите кнопку "ESC" на клавиатуре нажатие правой кнопки мыши отобразит всплывающее меню.

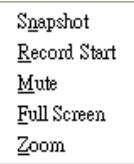

1. Snapshot: Сохранение кадра в формате JPG 2.

Record Start: Запись видео локально на компьютере. Компьютер запросит куда сохранять записанное видео. Для остановки записи нашжмите правую кнопку мыши еще раз и выберете "Record Stop". Видео сохраняется в формате AVI. Для просмотра записанных файлов используйте Microsoft Media Player.

- 3. Mute:Выключение звука. Повторное нажатие включит звук.
- 4. Full Screen: Переход в полноэкранный режим.
- 5. ZOOM: Выводит окно управления ZOOM.

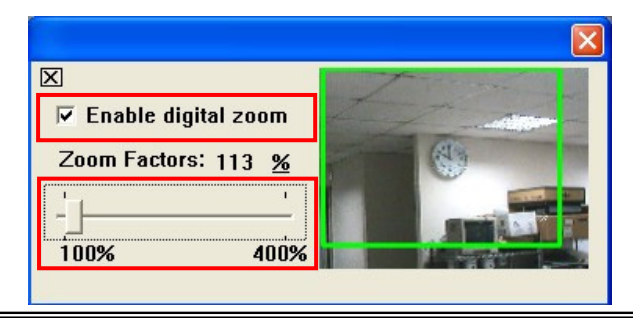

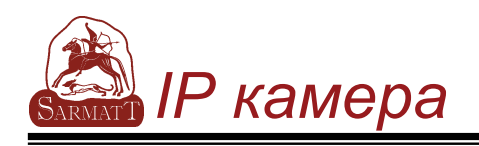

# **V. Настройка IP камеры**

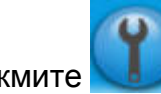

Нажмите для входа в меню настроек. Нажатие в возврат на страницу

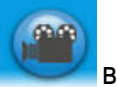

отображения видео.

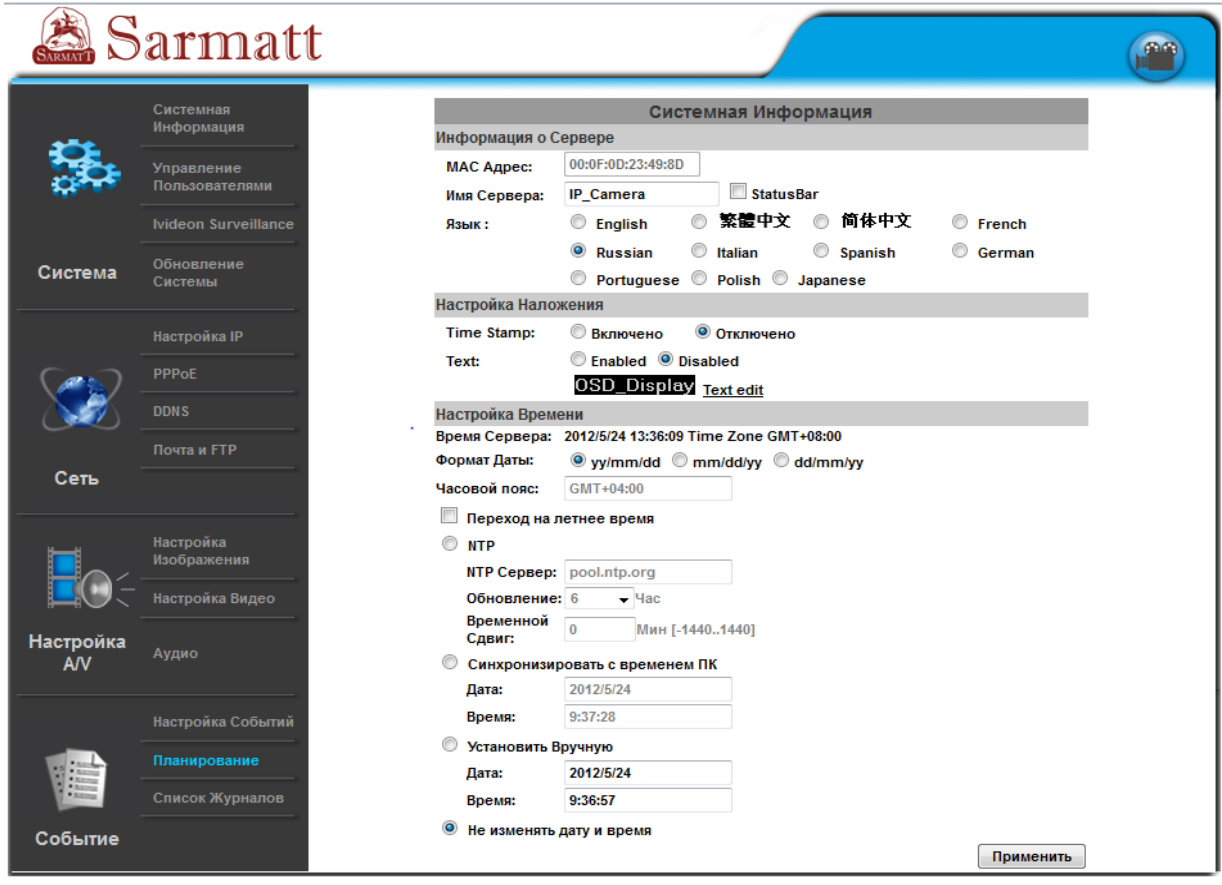

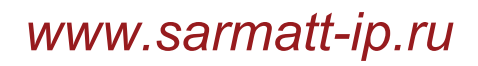

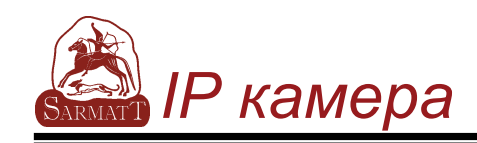

### **A.Система**

- I Системная информация (System Information)
	- a. Информация о сервере (Server Information): Установка имени камеры, Выбор языка, Установка системного времени и даты. 1. Имя сервера (Server Name): Название камеры может быть изменено по вашему усмотрению. 2. Язык (Select language): Установите желаемый язык отображения меню. После выбора языка появится всплывающее предупреждение о смене языка. Если вы уверены что выбрали язык правильно, нажмите "OK".

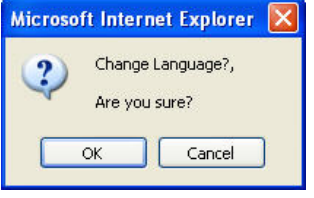

b. Настройка наложения (OSD Setting): Включение или выключения наложения на изображение текущей даты и времени. Наложение дополнительного текста

Настройка Наложения

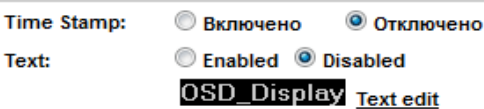

Для ввода дополнительного теста нажмите "Text edit", в открывшемся окне введите текст, установите размер шрифта и прозрачность. По окончании нажмите "Upgrade"

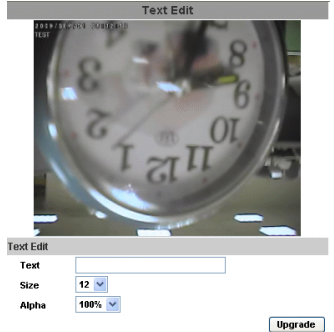

c. Настройка времени (Server time setting):Установите параметры времени и даты. Возможны варианты сихронизации времени с сервером точного времени, синхронизация с ПК и ручной ввод текущего времени.

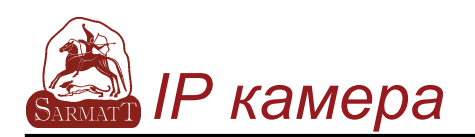

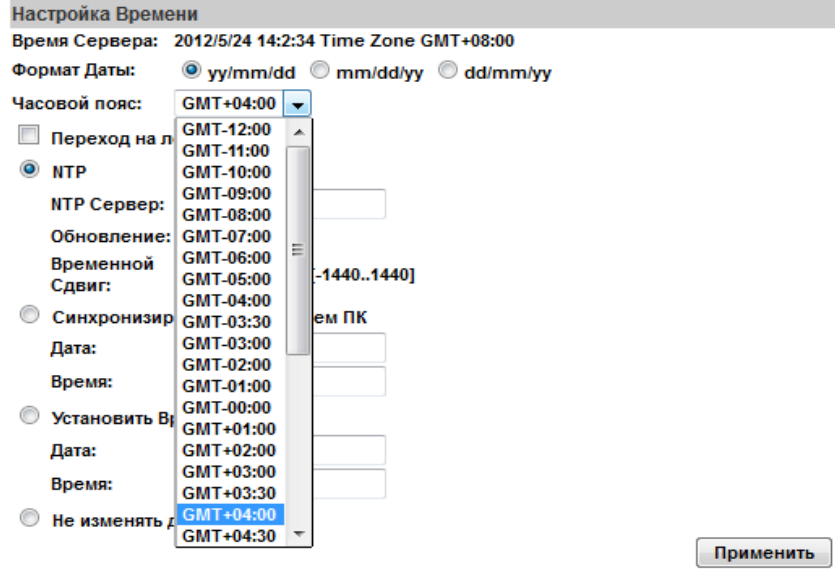

II Управление пользователями (User Management) IP камера поддреживает три различных уровня доступа пользователей: Администратор (administrator), Пользователь (user) и анаонимный пользователь.

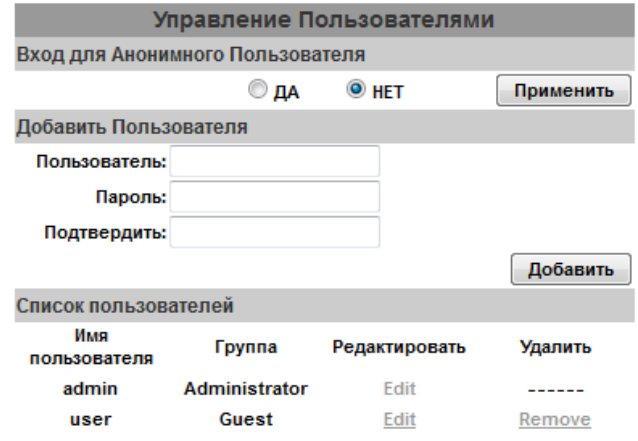

a. Вход ананимного пользователя:

Да - разрешен ананимный вход

НЕТ - для входа требуется логин и пароль

b. Добавить пользователя (Add user):

Введите логин и пароль неового пользователя. Нажмите "Добавить"

c. В списке пользователей, для изменения, нажмите "Edit" для удаления пользователя нажмите "Remove".

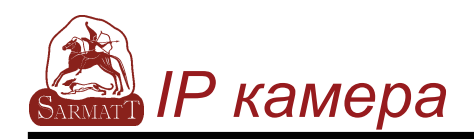

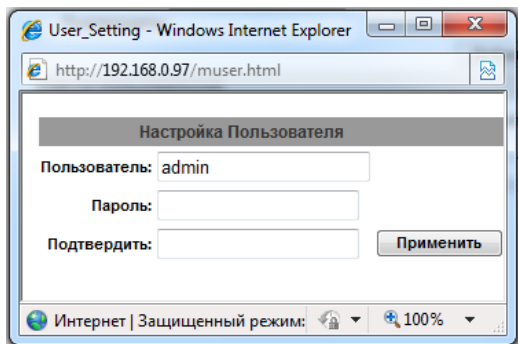

Для изменения пароля введите и подтвердите новый пароль.

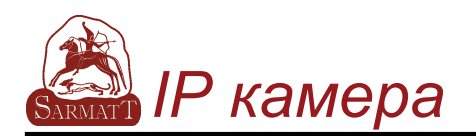

#### III Обновление системы (System update):

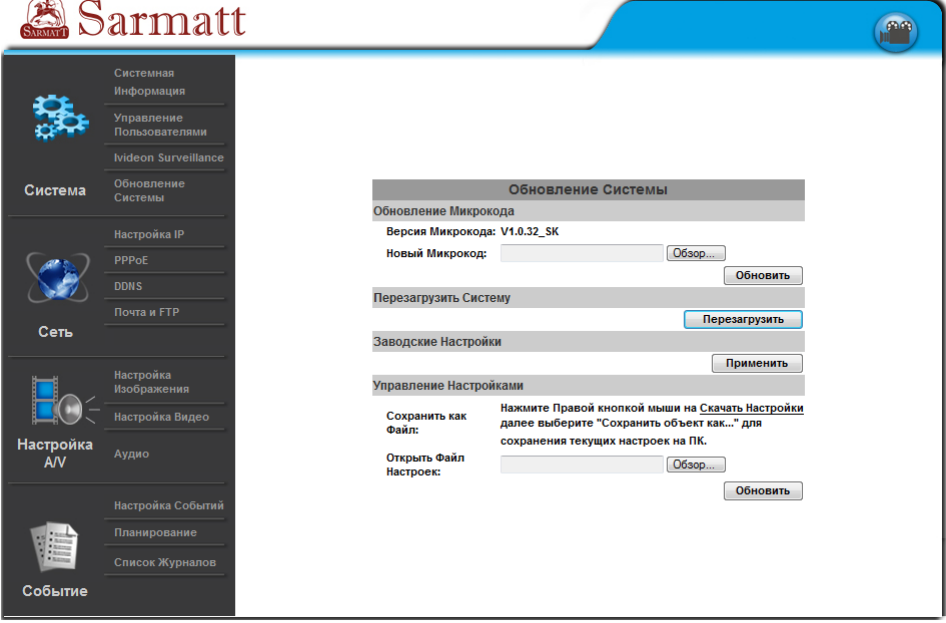

- a. Для обновления прошивки камеры нажмите кнопку "Обзор" для выбора файла обновления прошивка. Порсле чего нажмите кномку "Обновить".
- b. Перезагрузить Систему: Осуществляет пререзагрузку камеры
- c. Заводская настройка:Востанавливает заводские настройки.
- d. Управление настройками:Пользователь может сохранить текущие настройки камеры на или установить ранее сохраненные настройки из файла.
	- 1. Сохранить как файл (Setting download): Нажмите кнопкой мыши "Скачать настройки"  $\rightarrow$  Нажмите кнопку "Сохранить"  $\rightarrow$  Выберете путь для сохранения файла текущих настроек → Нажмите кнопку "Сохранить".
	- 2. Загрузка файла настроек "Обзор"  $\rightarrow$  найдите и выберете ранее сохраненный файл настроек  $\rightarrow$  "Открыть"  $\rightarrow$  после чего нажмите кнопку "Обновить"  $\rightarrow$  Подтвердите обновление настроек в  $\rightarrow$  нажмите **index.html**. для возврата на страницу просмотра камеры.

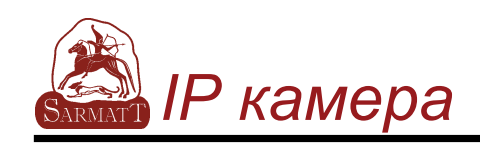

### **B.Сеть**

I Настройка IP (IP Setting)

IP камера поддерживает DHCP (получение IP адреса) и статический IP адрес вводимый вручную.

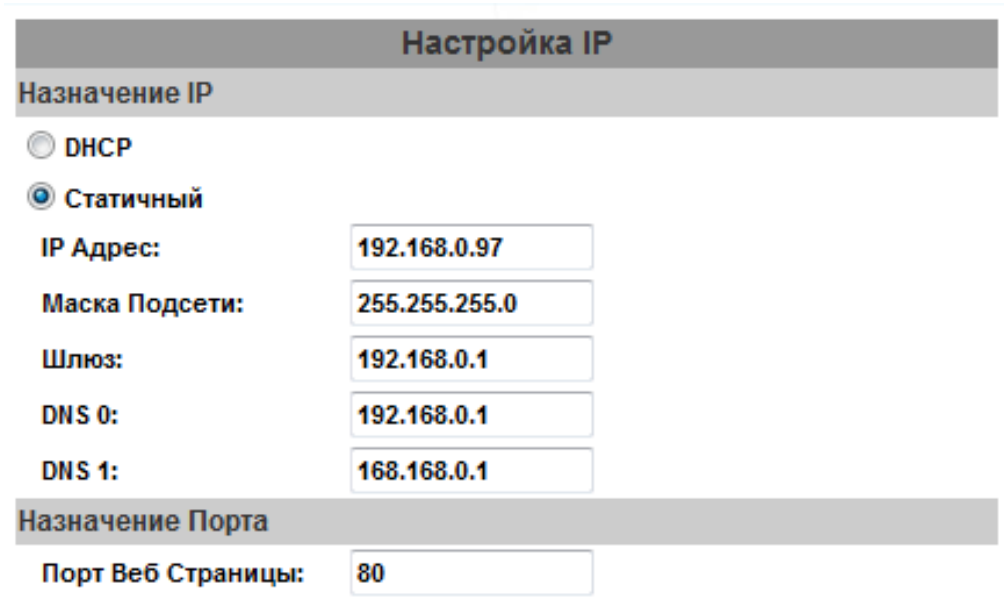

- a. DHCP:При включеном DHCP, IP камера будет получать IP адрес и другие параметры сети автоматически, если данный сервис поддерживается в вашей сети.
- b. Статический IP адрес (Static IP): Введите вручную праметры сети: IP адрес, маску подсети, шлюз и адреса DNS серверов.
- c. Назначение порта (Port Assignment): Вам может понадобится изменить номер порта для устраннеия конфликтов устройств.
	- 1. Порт Веб страницы: порт для HTTP (web просмотр) соединение. (по умолчанию: 80)
	- 2. RTSP Port: порт для RTSP потока (по умолчанию: 554)
	- 3. Начальный и конечный порт RTP: В режиме RTSP вы можете использовать TCP и UDP подключение. TCP использует RTSP Port (554). UDP - Начальный и конечный порты RTP.

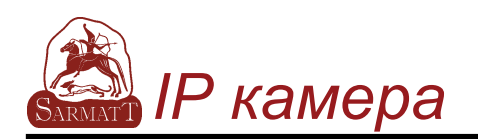

 $d_{\cdot}$ **UPnP** 

> IP камера поддерживает UPnP, Если этот сервис включен на Вашем ПК, камера будет автоматически определена и иконка камеры появится в разделе "Мои сетевые подключения" на ПК. **Внимание: UPnP должен быть включен на Вашем ПК.** Призведите следующие действия для активации UPnP:

- Откройте "Панель управления" из стартового меню.  $1_{-}$
- $2<sup>1</sup>$ Выберете Установка/Удаление программ
- $3.$ Выберете Включение и Отключение компонентов Windows и откройте Networking Services section
- Нажмите дополнительно и выберете UPnP для установки 4. сервиса

5. Иконка IP устройства будет добавлена в папку "Мои сетевые подключения"

 $6<sup>1</sup>$ Пользователь может двойным щелчком на иконке войти ы веб инетрфейс камеры.

#### **II PPoE**

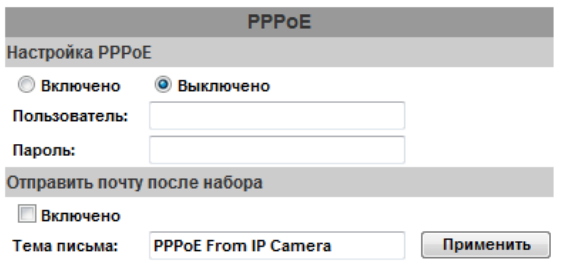

Выберете "Включено" для использования РРРоЕ.

Введите логин и пароль для ADSL соединеиния.

Отправить почту после набора: После подключения к интеренет на указанный адрес будет отправлено письмо. Для настройки почты пользуйтей пунктом "Почта и FTP"

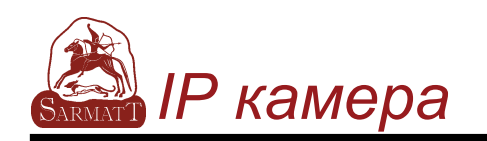

#### DDNS:  $III$

Камера поддерживает работу через DDNS (Dynamic DNS) сервисы.

DynDNS: a.

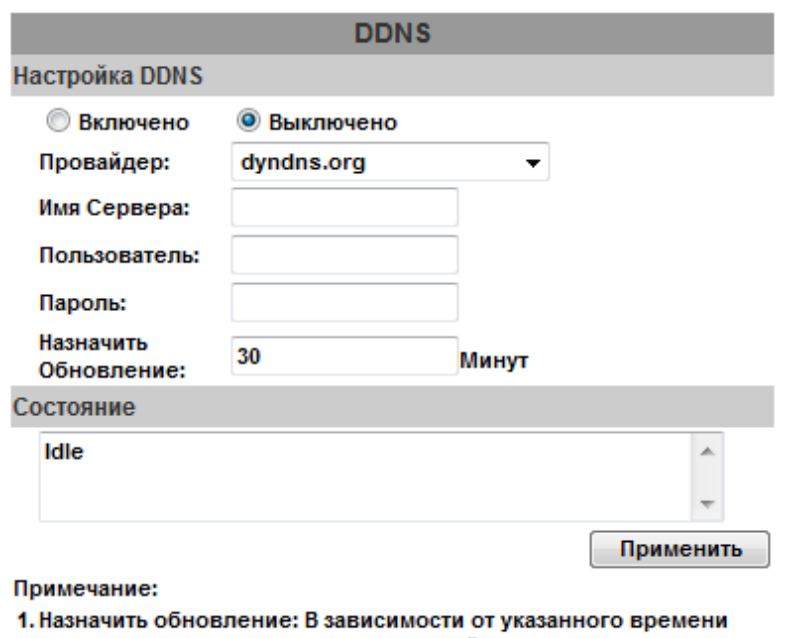

- для Назначенного Обновления, веб сайт DDNS's обновится автоматически. Временной интервал от 5 до 5000 минут. \*Если интервал указан "0" обновление не будет выполняться.
- 2. dyndns.org: Рекомендуется выполнять обновление один раз в сутки (в сутках 1440 минут). Если обновлять слишком часто, запрос будет заблокирован.
- Активизируйте эту службу («Enabled» «Включено»)
- Введите имя DynDNS сервера, имя пользователя и пароль
- Выберите режим обновления («Schedule Update»)
- Нажмите «Apply» («Применить»)
- Если вы выбрали слишком частое обновление, IP может быть заблокировано. Рекомендуемый режим обновления ежедневно (1440 мин.)

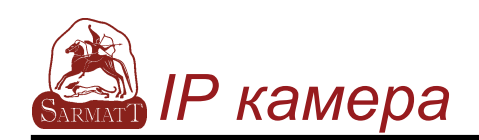

#### $h$ Camddns service:

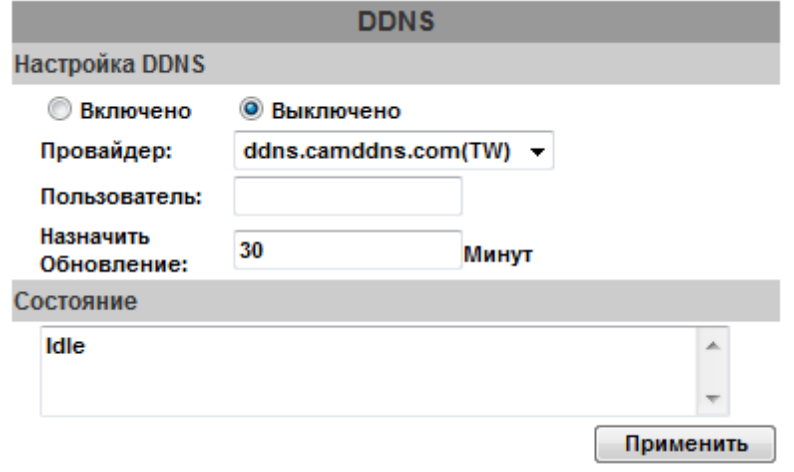

#### Примечание:

- 1. Назначить обновление: В зависимости от указанного времени для Назначенного Обновления, веб сайт DDNS's обновится автоматически. Временной интервал от 5 до 5000 минут. \*Если интервал указан "0" обновление не будет выполняться.
- 2. dyndns.org: Рекомендуется выполнять обновление один раз в сутки (в сутках 1440 минут). Если обновлять слишком часто, запрос будет заблокирован.
- Активизируйте эту службу («Enabled» «Включено»)
- Введите имя пользователя
- Режим обновления по умолчанию 5 мин.
- Нажмите «Apply» («Применить»)
- с) DDNS статус:
- Updating: Обновление: Информация обновляется
- Idle: Выключить: Действие службы должно быть остановлено
- DDNS registration successful, can now log by http:// <username>.ddns.camddns.com: Регистрация прошла успешно, можете войти на сайт http:// <username>.ddns.camddns.com
- Update Failed, the name is already registered: Обновление не удалось, такое имя уже существует: Выбранное вами имя пользователя уже использовалось ранее, измените его
- Update Failed, please check your internet connection: Обновление не удалось, пожалуйста, проверьте соединение с Интернетом

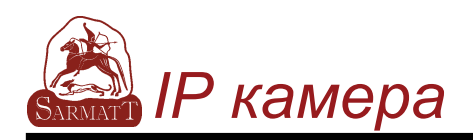

#### IV Почта и FTP сервер (Mail & FTP )

Чтобы отсылать видео на почту или FTP сервер, установите настройки:

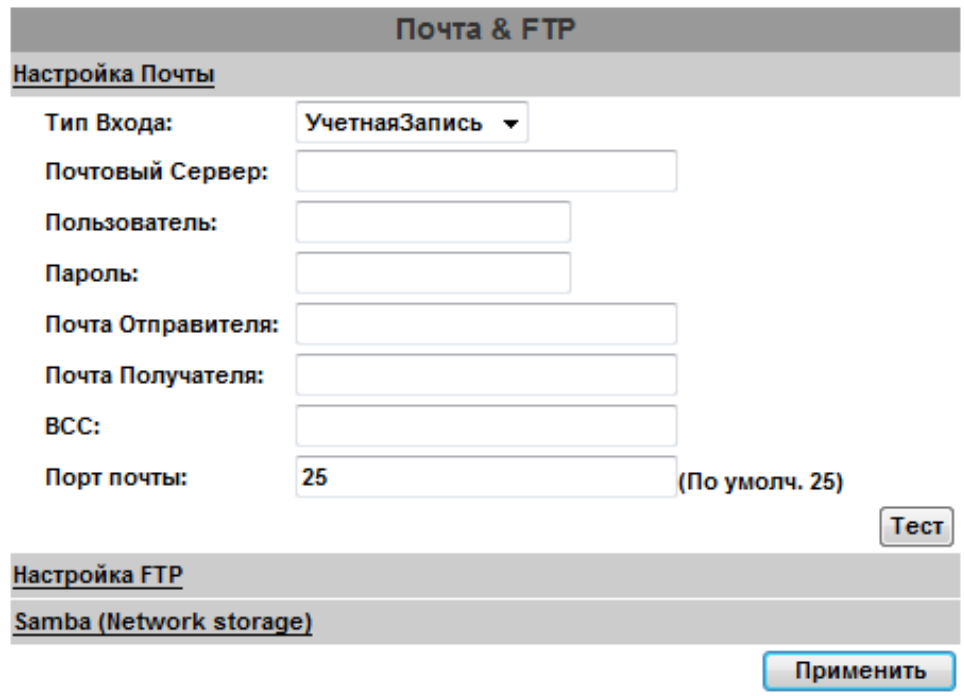

V Установки беспроводного соединения (Wireless Setting) Поддерживает 802.11 b/g беспроводное соединение.

Примечание: Беспроводное соединение и Ethernet соединение используют один и тот же IP. Пользователь должен отсоединить Ethernet кабель. В противном случае беспроводное соединение не будет действовать.

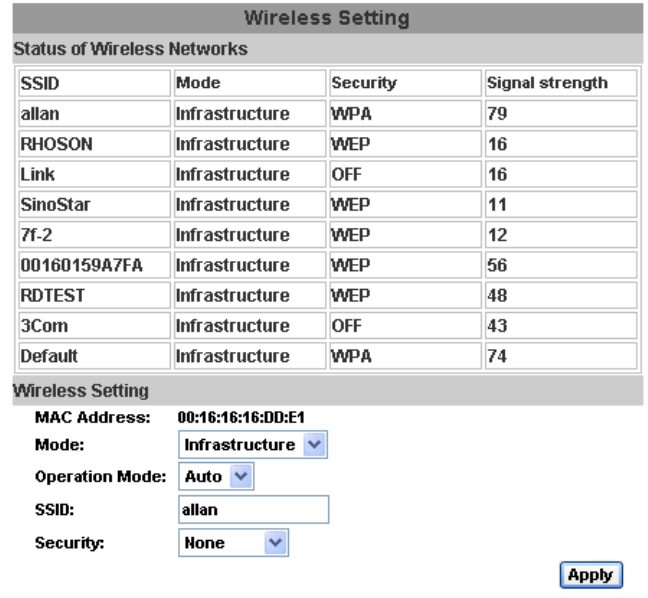

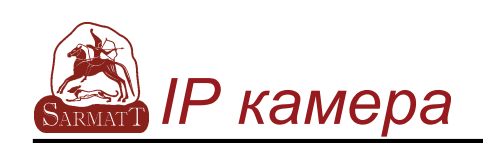

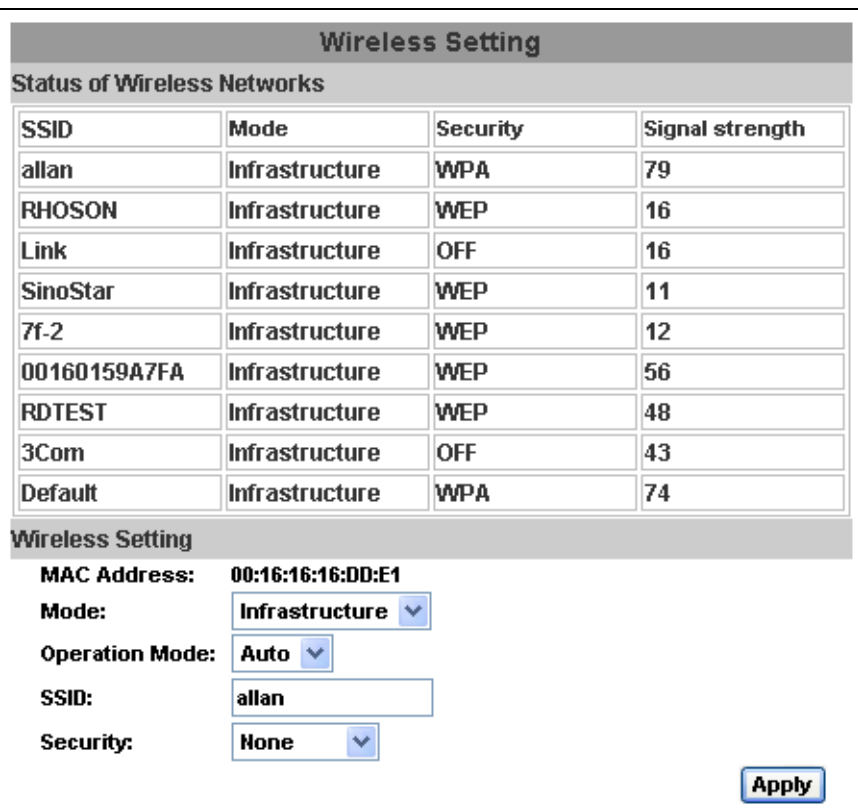

a) Status of Wireless Networks (Статус беспроводного соединения): проверяет все беспроводные службы.

b) Wireless Setting (Установки беспроводного соединения):

 - Mode (Режим): Выберите Infrastructure или Ad-hoc. Infrastructure используется для соединения с маршрутизатором. Adhoc используется для соединения с компьютером. Только при использовании Ad-hoc пользователь может менять канал (Channel).

Например, если на компьютере установлен канал ы, то в

установках тоже должен быть установлен канал 1.

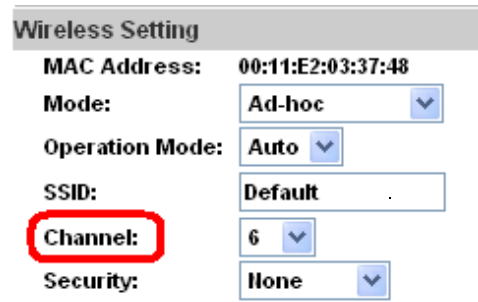

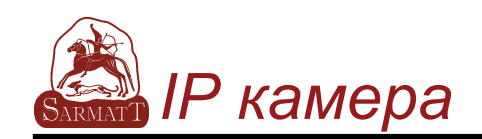

- SSID: основывается на AP установках.

- Channel (Канал): доступно для изменения при использовании Ad-hoc во избежание конфликта. - Security (Безопасность): Выберите None (Отсутствие), WEP или WPA-PSK шифрование в зависимости от

установок маршрутизатора.

#### 5. **WEP**:

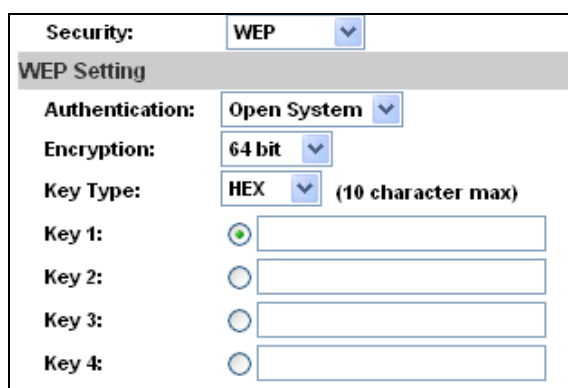

Authentication: Выберите Open System или Shared Keys. Они основаны на разных шифрованиях и должны совпадать с установками маршрутизатора.

Encryption: "4 или 128 бит. Основывается на типе клавиатуры маршрутизатора.

z Key Type (Тип клавиатуры): Выберите HEX или ASCII. При типе клавиатуры HEX для ввода доступны только буквы и цифры. При типе клавиатуры ASCII доступны любые символы.

z Key 1~4. Введите значения ключей 1~4.

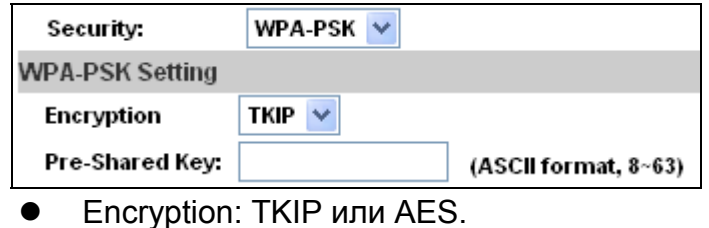

Pre-Shared Key: Доступны любые символы.

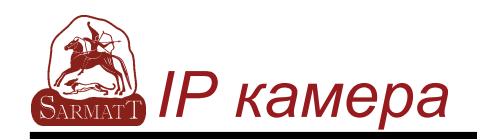

### **C.Настройки аудио и видео**

I Настройки изображения (Image Setting )

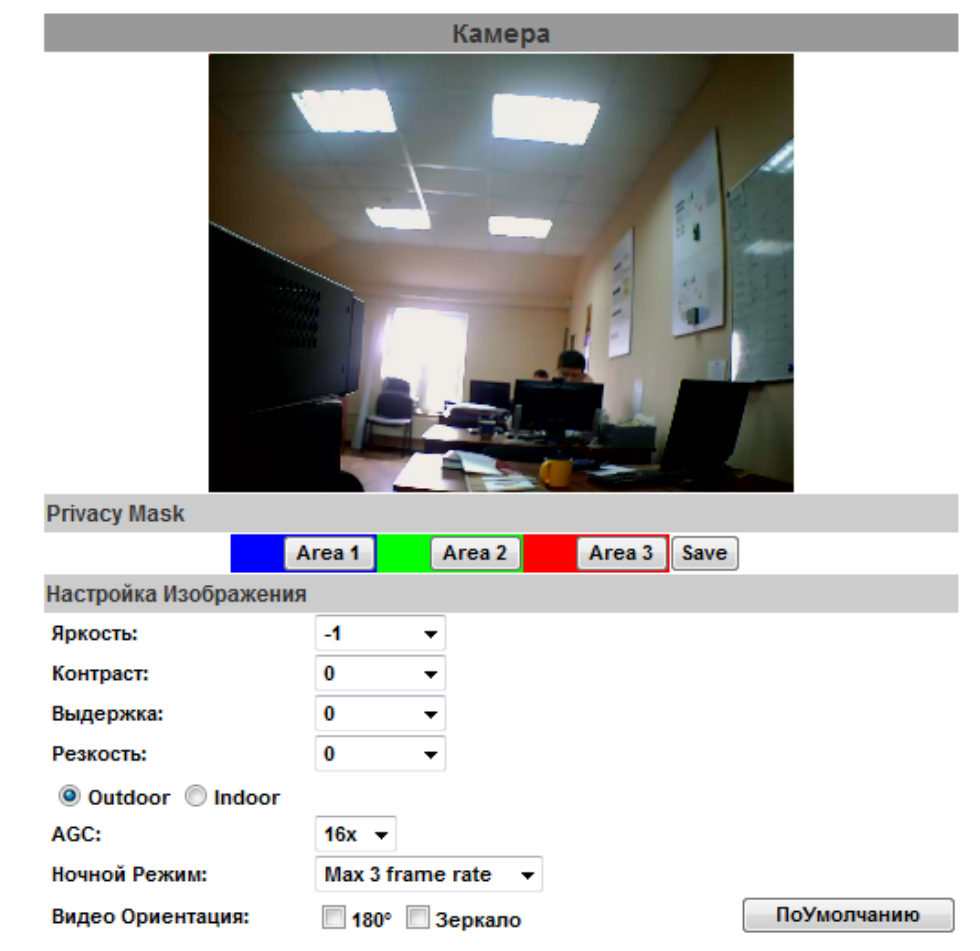

В целях безопасности можно установить три скрытые области изображения. Нажмите на кнопку Area и выделите нужную зону. Нажмите Save, чтобы сохранить установку.

Настройте prightness (Яркость), contrast (Контрастность), Hue (Оттенок), Saturation (Насыщенность) для получения четкого изображения.

Кроме того, можно pack Light Compensation (Компенсацию фоновой засветки), Night Mode (Ночной режим – режим работы при низкой освещенности) и Video Orientation (Ориентирование видео – зеркальное отображение или нет).

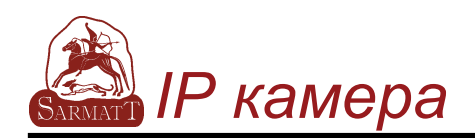

II Настройки видео (Video Setting ) Пользователь может выбрать два видеопотока одновременно Видеопоток 1 установки: Основной режим, Расширенный режим Видеопоток 2 установки: Основной режим, Расширенный режим и 3GPP

**(Максимальная скорость смены кадров для обоих видеопотоков 30 кадр./сек.)**

a. Видеопоток 1. Основной режим:

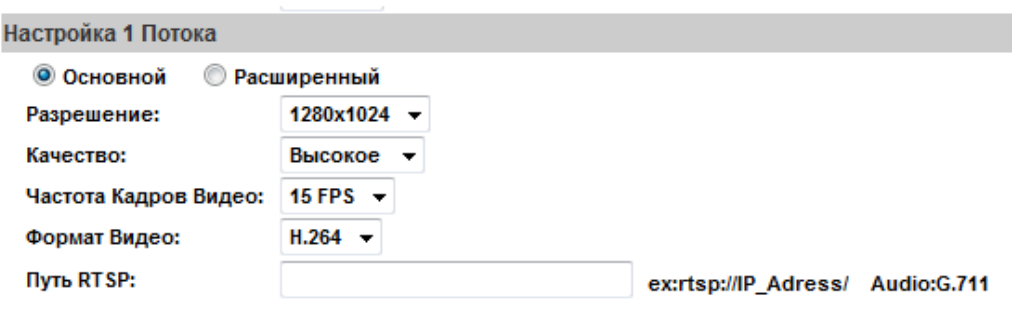

- 1. Разрешение (Resolution): Вы можете выбрать одно из восьми разрешений: 1600x1200, 1280x1024, 1280x960, 1280x720, 800x600, 640x480, 320x240, 176x144
- 2. Качество (Quality): Вы можете выбрать один из пяти уровней качества. pest - Лучшее/ High - Высокое/ Standard - Стандартное/ Medium - Среднее/ Low – Низкое. Чем выше качество, тем больше размер файла. Влияет на передачу по сети Интернет.
- 3. Частота смены кадров в секунду (Video Frame Rate)
- 4. Видео формат (Video Format):H.264 или JPEG
- 5. RTSP Путь

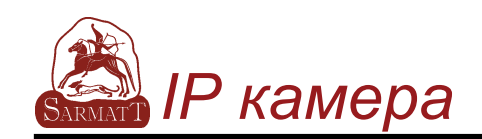

b. Видеопоток 1. Расширенный режим (Advanced Mode):

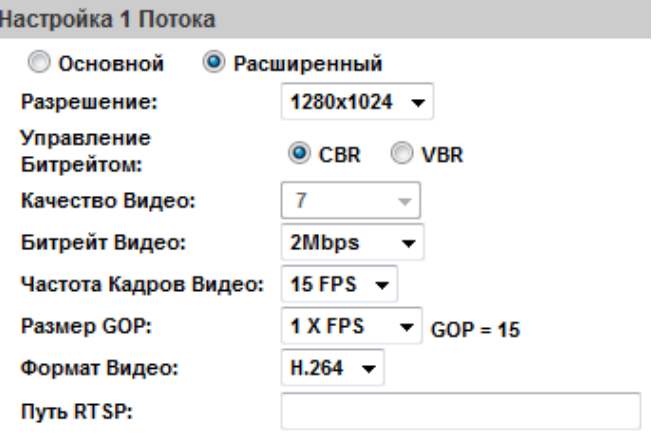

1. Разрешение (Resolution):

Вы можете выбрать одно из четырех разрешенийд 1600x1200, 1280x1024, 1280x960, 1280x720, 800x600, 640x480, 320x240, 176x144

2. Управление скоростью передачи (Bitrate Control Mode) Вы можете выбрать CBR (Постоянная скорость передачи в битах) или VBR (Переменная скорость передачи в битах):

CBR: 32Кб/сек. – 4Мб/сек. (Чем больше CBR, тем выше качество изображения и наоборот)

VBR: 1 -10 (Уровень сжатия от видео)

Чем выше уровень сжатия от видео, тем ниже качество изображения и наоборот. Баланс между VBR и пропускной способностью сети повлияет на качество изображения.

- 3. Частота смены кадров (Video Frame Rate) Максимальное значение – 30 кадров/сек. при NTSC и 25 кадров/сек. при PAL
- 4. Группа изображений (GOP Size) It means "Group of Pictures". (Чем больше ыОР, тем выше качество изображения и наоборот)
- 5. Видео формат (Video Format):H.264 или JPEG
- 6. RTSP путь

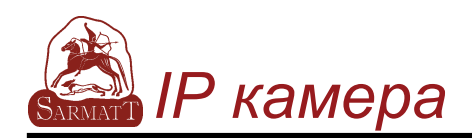

c. Streaming 2 Basic Mode:

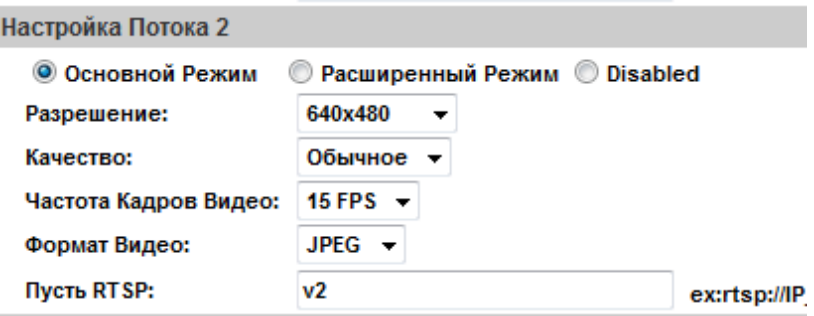

1. Разрешение (Resolution):

Вы можете выбрать одно из четырех разрешений:

1600x1200, 1280x1024, 1280x960, 1280x720, 800x600, 640x480, 320x240, 176x144

- 2. Качество (Quality): Вы можете выбрать один из пяти уровней качества. Best - Лучшее/ High - Высокое/ Standard - Стандартное/ Medium - Среднее/ Low – Низкое. Чем выше качество, тем больше размер файла. Влияет на передачу по сети Интернет.
- 3. Video Frame Rate: Частота смены кадров в секунду
- 4. Видео формат (Video Format):H.264 или JPEG
- 5. RTSP путь
- d. Видеопоток 2. Расширенный режим (Advanced Mode):

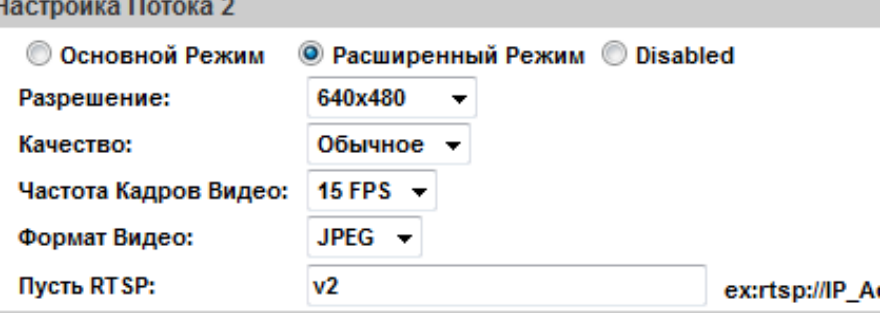

1. Разрешение (Resolution):

Вы можете выбрать одно из восьми разрешений:

1600x1200, 1280x1024, 1280x960, 1280x720, 800x600, 640x480, 320x240, 176x144

2. Качество (Quality): Вы можете выбрать один из пяти уровней качества. Best - Лучшее/ High - Высокое/ Standard - Стандартное/ Medium - Среднее/ Low – Низкое. Чем выше качество, тем больше размер файла. Влияет на передачу по сети Интернет.

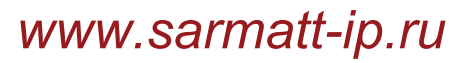

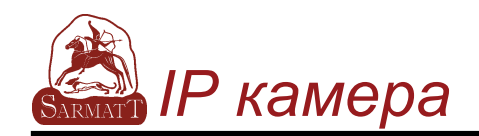

3. Частота смены кадров (Video Frame Rate): TМаксимальное значение – 30 кадров/сек. при NTSC и 25 кадров/сек. при PAL

- 4. Видео формат (Video Format):H.264 или JPEG
- 5. RTSP Путь
- e. 3GPP Режим:

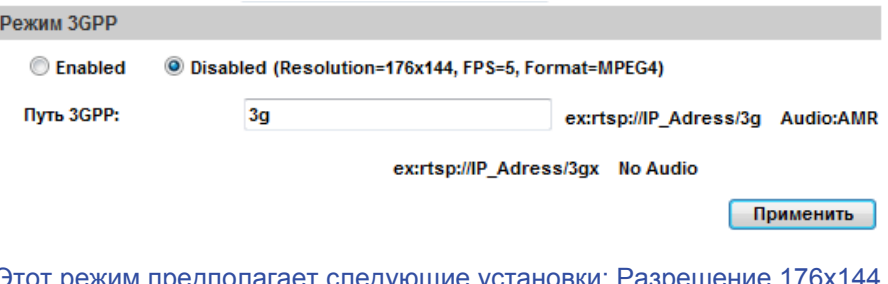

Этот режим предполагает следующие установки: Разрешение 176x144, Частота смены кадров 5 кадр./сек., Видеоформат MPEG4.

- 1. Enable or Disable 3GPP Streaming
- 2. 3GPP: 3GPP output name

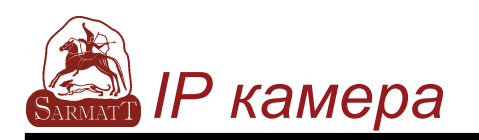

III Аудио (Audio):

IP камера поддерживает двустороннюю аудиосвязь

a. Выберите «Enabled» («Включено») для включения передачи звука от камеры.

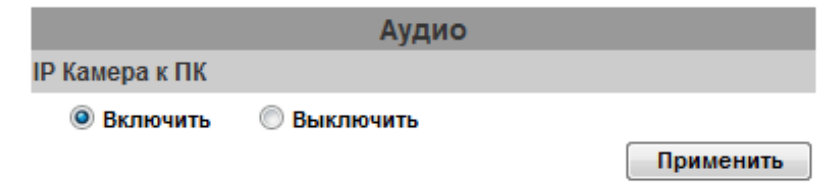

b. Для приема звука от ПК включите «В чате» на странице просмотра.

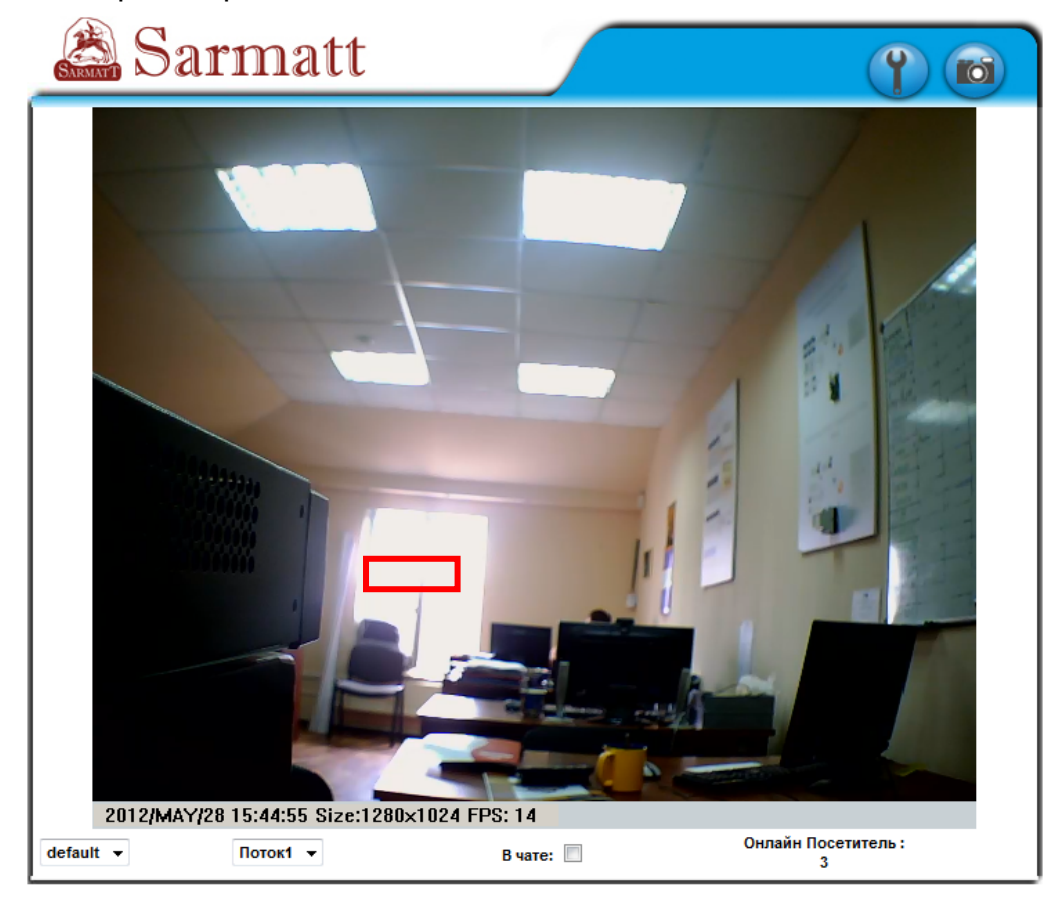

Прием и передача звука не будут осуществляться, если одновременно включена опция записи на SD карту.

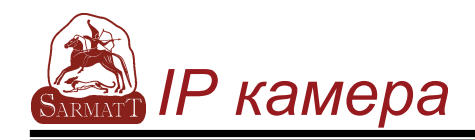

# **D.Детектор**

IP камера обеспечивает разнообразные настройки событий.

I Настройки событий (Event Setting)

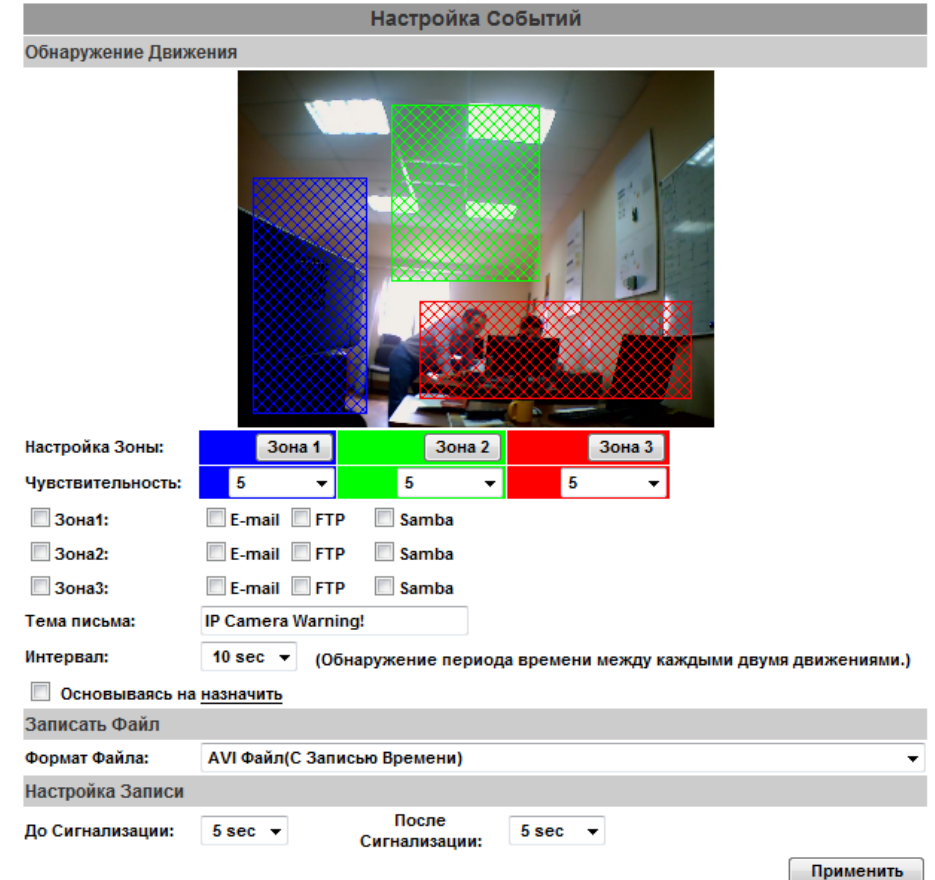

a. Детекция движения (Motion Detection):

IP камера имеет 3 зоны детекции. Когда опция включена, видеоролик может быть выслан на адрес электронной почты, на удаленный FTP сервер, сохранен на SD карту или может быть запущено реле. Чтобы выделить зону используйте «Area Setting», используя мышку, выделите зону детектирования. Также для зон 2 и 3.

b. Record File Setting:

IP Камера позволяет выбрать один из трех режимов записи файла для изменения размера записываемого файла: AVI файл, Multi-JPEG (при установленном формате сжатия JPEG) или Single-JPEG.

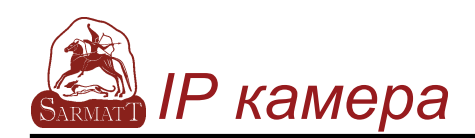

c. Record Time Setting:

Настройка времени записир Настройка «До и после сигнала тревоги» позволяет начать и прекратить запись при обнаружении движения..

- II Планирование
- a. Расписание (Schedule): После завершения установки записи по графику данные с камеры будут записываться согласно установленному графику.
- b. Снимок экрана (Snapshot): После включения этой функции пользователь может выбрать место хранения снимков, интервал снимков и имя файла.

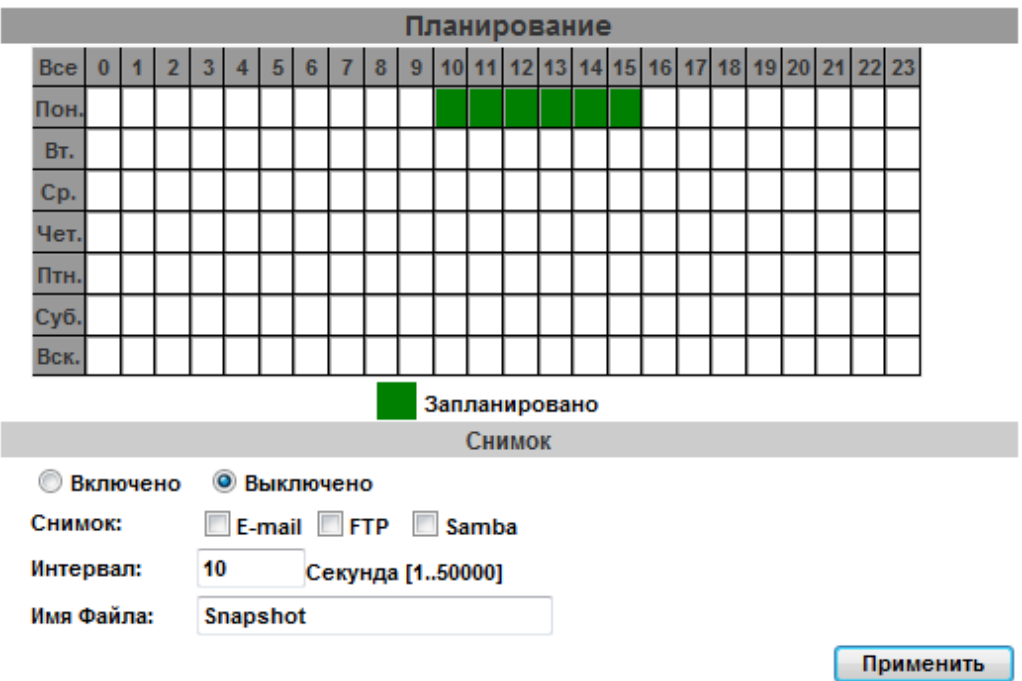

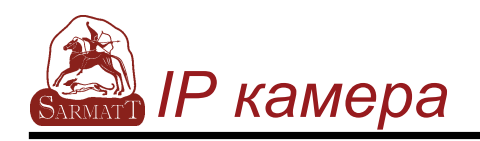

### III Журнал событий (Log List)

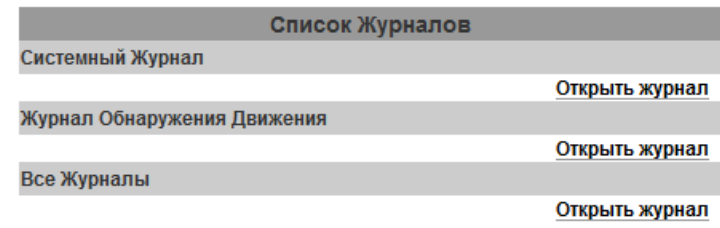

Сортируется по Системные события, События по детекции и События по входным датчикам. Кроме того, Системные события и События по входным датчикам сохраняют данные при перебоях в электричестве.

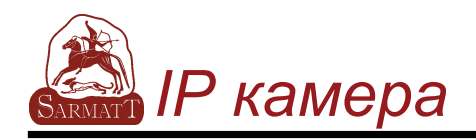

# **VI. Сетевые конфигурации**

I Конфигурация 1::

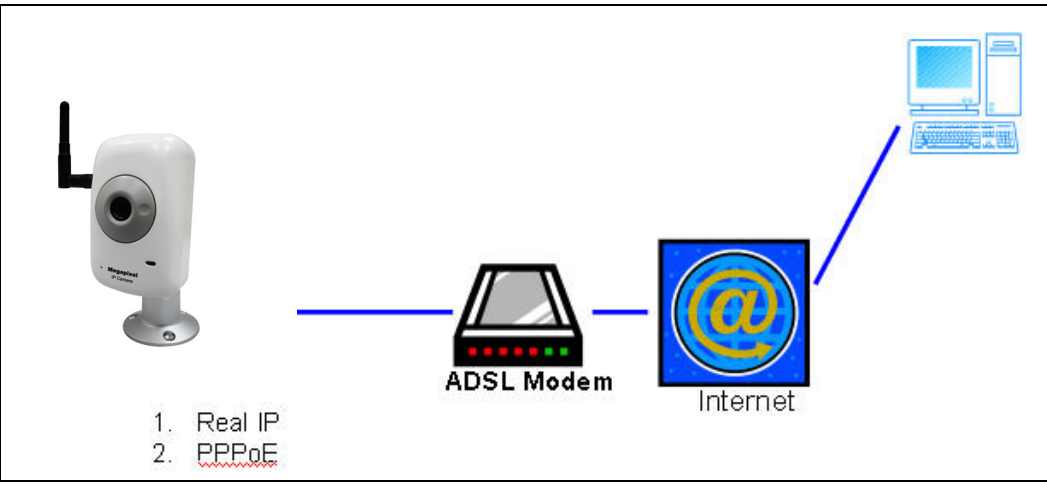

- a. Доступ в интернет: ADSL или кабельный модем
- b. IP адрес: один реальный или один динамический IP адрес
- c. Только IP камера соединяется с интернетом
- d. Для реального IP адреса установите адрес в IP камера. Для динамического IP сначала настройте PPPoE.
- II Конфигурация 2:

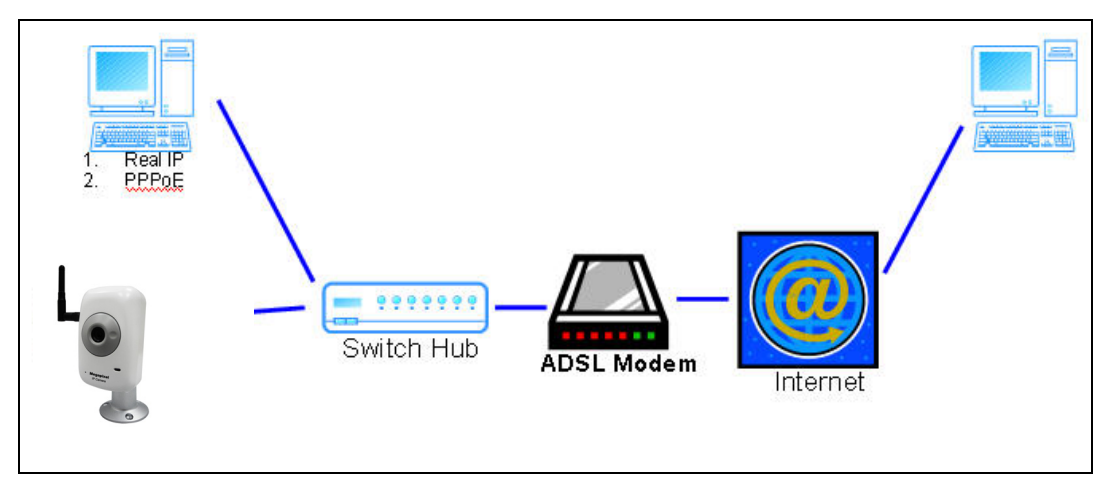

a. Доступ в интернет: ADSL или кабельный модем

b. IP адрес: больше чем один реальный или один динамический IP адрес

- c. IP камера и ПК соединяются с интернетом
- d. Нужные устройствар Свитч
- e. FДля реального IP адреса установите адрес в IP камере и ПК. Для динамического IP сначала настройте PPPoE.

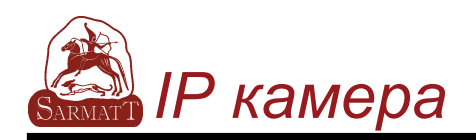

III Конфигурация 3:

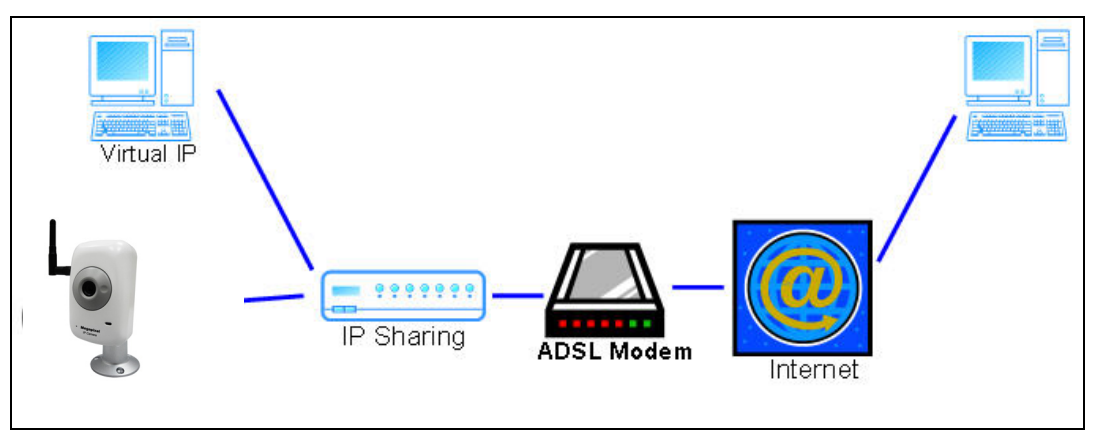

- a. Доступ в интернет: AюSL или кабельный модем
- b. IP адрес: один реальный или один динамический IP адрес
- c. IP камера и ПК соединяются с интернетом
- d. Нужные устройствар IP-маршрутизатор
- e. Используйте виртуальный IP адрес и порт для входа в

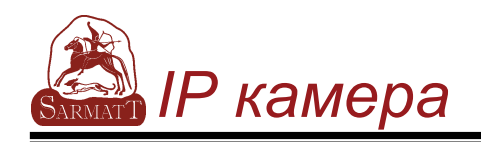

# VII. Заводские настройки

- $\overline{1}$ Чтобы восстановить все значения по умолчанию, а также логин и пароль, следуйте следующим инструкциям.
- $\mathbf{II}$ Нажмите и удерживайте кнопку на задней стороне IP камеры

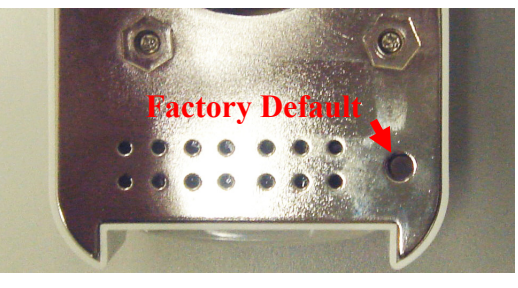

- $III$ Подайте питание на камеру. Не отпускайте кнопку в ходе загрузки камеры.
- $IV$ Время загрузки камеры составляет примерно 30 секунд
- $\vee$ Отпустите кнопку после загрузки камеры

 $VI$ Подсоединитесь к камере, используя IP http://192.168.1.200, а также заводские логин (admin) и пароль (admin).efault IP (http://192.168.1.200), and user

# **VIII. Комплектация**

- 1. IP камера
- 2. Адаптер
- 3. Кабель сети Ethernet
- 4. CD диск с программным обеспечением и

утилитами